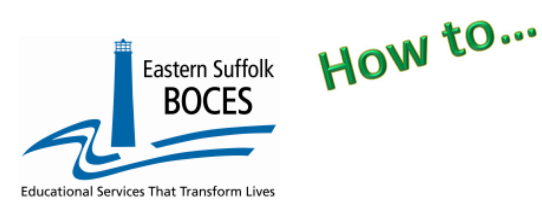

**Avoid Level 0 errors:** Pre-requisites for reporting Student Class Entry Exit, SCEE,<br>
1. Course,<br>
1. Location Marking Period.<br> **III. Course Instructor Assignment.** 

- - Course Instructor Assignment.

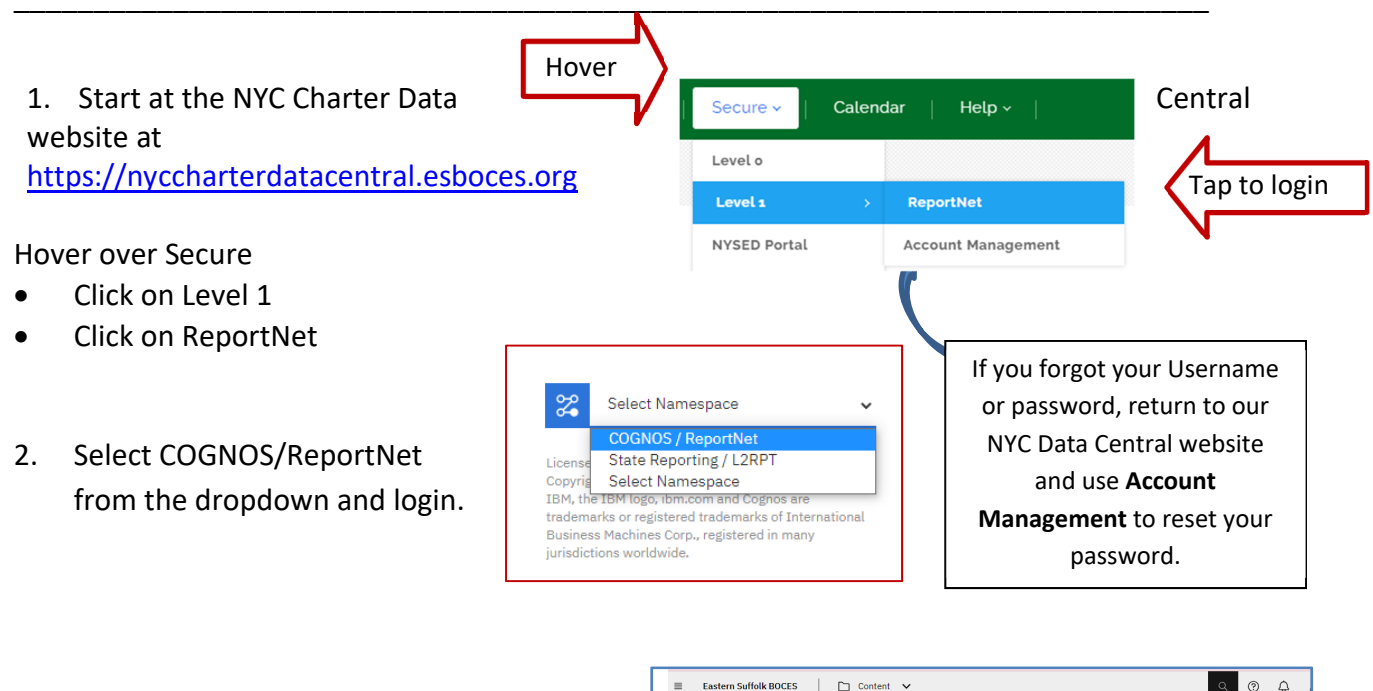

- 3. Click on the following folders: **Team Content Folder > District > NYC Charters > Extracts**
- 4. Select Student Class Entry Exit
- Eastern Suffolk BOCES | D Content V  $\circ$   $\circ$  $\Box$  Extracts ntent / District / NYC Charters / Extracts  $\triangledown$  $\overline{1}$  $\Box$ Ò  $\mathbb{C}$ 88  $\Box$  Name Type Last Accessed  $\Box$   $\Box$  Prior Years 10/27/2021, 1:05 PM Eolder Course Instructor Assignment Renort 11/3/2023, 8:33 AM Staff Assignment - (list of non-teachers) 12/5/2023, 9:36 AM Report 12/1/2023, 12:28 PM Student Class Entry Exit
- 5. Select School/Year & click on Finish
- 6. Open the Excel file that downloads: follow the instructions in rows 1‐9. ROW 6: BE SURE to immediately change the format of all cells to TEXT. *Can't access the download*? This maybe a permission issue regarding a browser policy at your school. Please review the settings for our website to ALLOW pop-ups and downloads. Or, try using Internet Explorer or Edge.

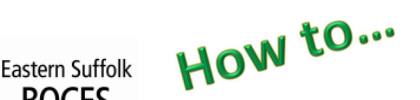

# **Extract Student Class Entry Exit From ReportNet**

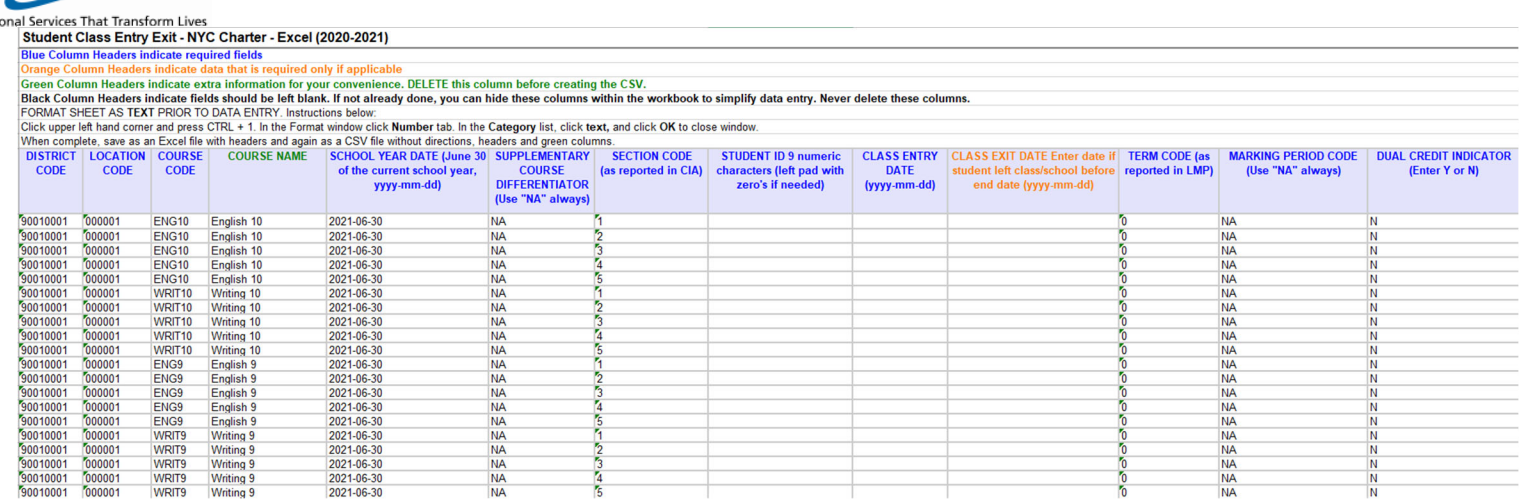

In the above view,

**BOCES** 

**Row 9:** Headers have "WRAP TEXT" on to see more data at once

Column headers are color coded to highlight different information:

- **Black text** no data required and the column can be hidden BUT DO NOT DELETE
- **Blue text** indicates a required field
- **Orange** data is required in certain circumstances
- **Green text** extra reference information, DELETE the column(s) before creating the CSV

## **What you need to report:**

## Class Rosters for each class/section for all teachers

Each year, all students in every course must be reported in this template during the regular school year. Student Class Entry Exit collects student course data to comply with State and federal laws; including information presented in the NYS School Report Card. Students' dates of entry and/or exit should be reported for each classes in which they were enrolled during the school year.

This extract provides a prepopulated row with basic course information for every section of each class reported for teachers in Course Instructor Assignment. This extract will help report information on the date every student in each section of all classes entered (enrolled) in a class. If students left the course prior to the end of the school year, the exit date must also be reported. Exit dates are not required when students finish a class, enrolled until the last day of term/year.

- **Identify a class/section:** how many students are enrolled in that class?
- **Copy the line and paste extra rows:** one line for each student enrolled in that sections.
- **Each row needs a student ID**
- **Enter the start date** for that student in that class
- **NO END DATE is needed** unless a student left a class/section prior to the end date (term, semester, trimester or the school year).

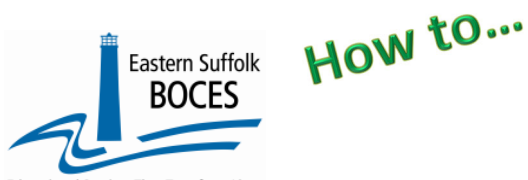

nal Services That Transform Lives **Need help with student IDs and Enrollment dates?** Download the *My Students* report

from ReportNet in the main NYC Charter School folder. Listing of all students' grade level start and end dates at your school.

# *Continue to…*

Review the roster for each class,

Copy the SCEE row for each class and insert the # of rows to create one per student. Each row needs a unique

- **Student ID**
- Start date
- and End date (if prior to the end of the course) FUTRE dates are NOT allowed

# *Finished?*

Once you have updated your spreadsheet with this year's information, save it as

#### **1 ) an Excel file (with headers)**

- o then DELETE rows 1‐9 (all directions and headers)
- $\circ$  if you added an extra column(s) to view student names, delete that now
- o BEST PRACTICE:
	- **1 )** Find the first empty column off to the right: select multiple columns & hit DELETE, then
	- **2 )** Find the first empty row at the bottom: select multiple rows & hit DELETE

**2) save the file again in the file format .csv (comma separated values)**.

## **Loading the CSV into Level 0.**

Log into Level 0 Hover over **ELECTRONIC IMPORT** Tap on **Stu/Class Entry/Exit Import**

**Step 1 & Step 2**: default settings do not need to be adjusted, unless you are importing a brand NEW file in its entirety. Call us with any questions.

Stu/Class/Entry/Exit Import: Step 1 - Select Import file type: (Note: First line of file must contain a student record.) Comma Delimited Text Step 2 - Delete current Level 0 valid Stu/Class/Entry/Exit records for this district and school year? ODO NOT Delete Level 0 Stu/Class/Entry/Exit Records ODelete All Stu/Class/Entry/Exit records for current district and current year Step 3 - Import File Location: (Use browse button to find file) Choose File No file chosen Step 4 - Click button to prepare file for validation: Prepare Import File Step 5 - Click button to validate data file: **Import/Validation Messages:** 

**Step 3**: Click on CHOOSE FILE to select your CSV

**STEP 4**: Click on PREPARE IMPORT FILE (this may take a moment)

*If a red message pops up*, the file cannot be loaded. Review the message and make the necessary updates to the original Excel file then re‐save and re‐create the CSV and start over. Need help? Call us at 631.218.4134

Green message? Proceed to…

#### **Step 5**: Validate

*If a red message pops up*, the file has loaded with some errors. Tap on view report to manually correct records as necessary or return to your Excel file to make corrections and import the data again. Need help? Call us at 631.218.4134 Green message? Yeah!

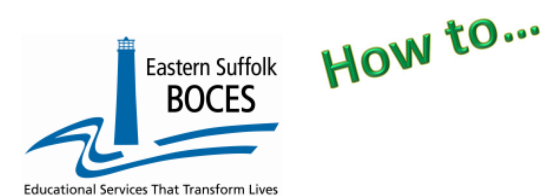

# **Extract Student Class Entry Exit From ReportNet**

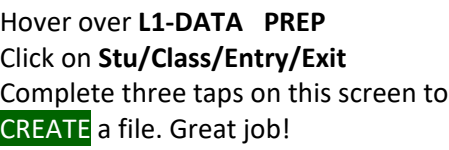

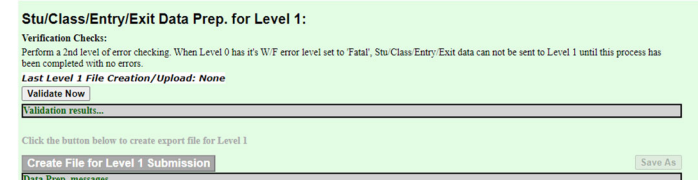

*Complete!* Your Student Class Entry Exit data has been queued for transfer to the NYCDOE for submission to NYSED. (Data is submitted every Wednesday at 9AM)

*Data Verification in L2RPT* IBM Cognos Analytics (nycenet.edu)

Ensure that SED has the correct data by reviewing the **SIRS 330 Student Class/Course Instructor Summary Report.** Corrections to the SIRS 330 are made by updating Level 0.

#### *As always, call us if you need us at 631‐218‐4134*

#### *Common SCEE error:*

### *No matching Course/Inst/Assign record for this Location/Course/Section/Term.*

This message warns you that there is no Course Instructor Assignment record or no Course Instructor Assignment with the same unique section number and term code, in L0 **that matches the class information in a student's SCEE records.** Review this error by opening each of the following options in Level 0:

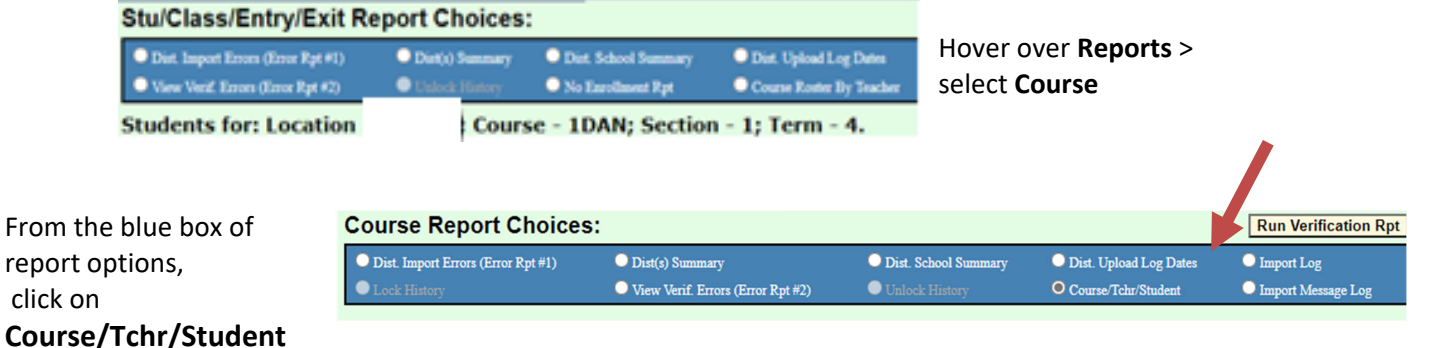

#### *Two possible solutions*

- 1. **Bad code in SCEE‐** Course Code 1 DAN was entered incorrectly, it should have been 1DRA.
- 2. **Missing CIA record** if a section or class is missed, add the CIA record(s) as needed.

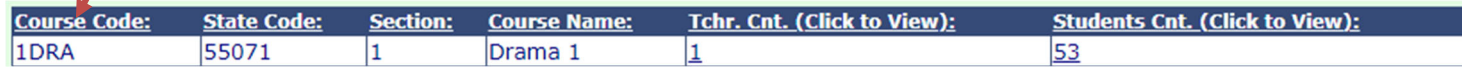